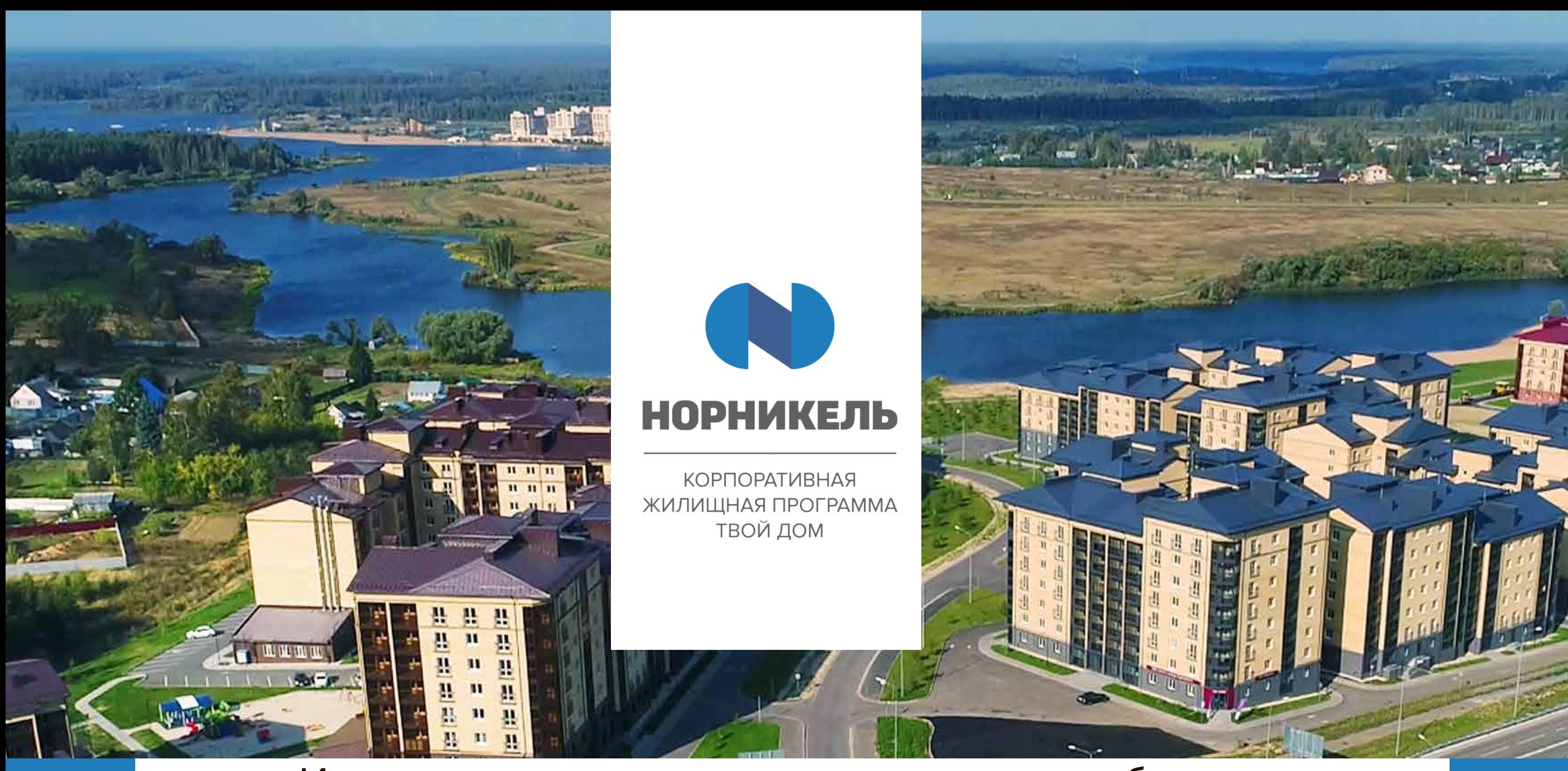

## Инструкция по регистрации в личном кабинете

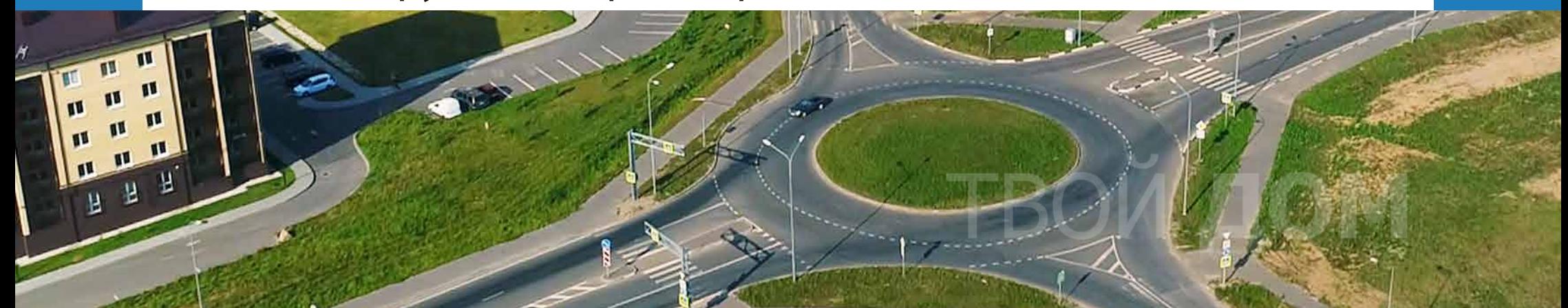

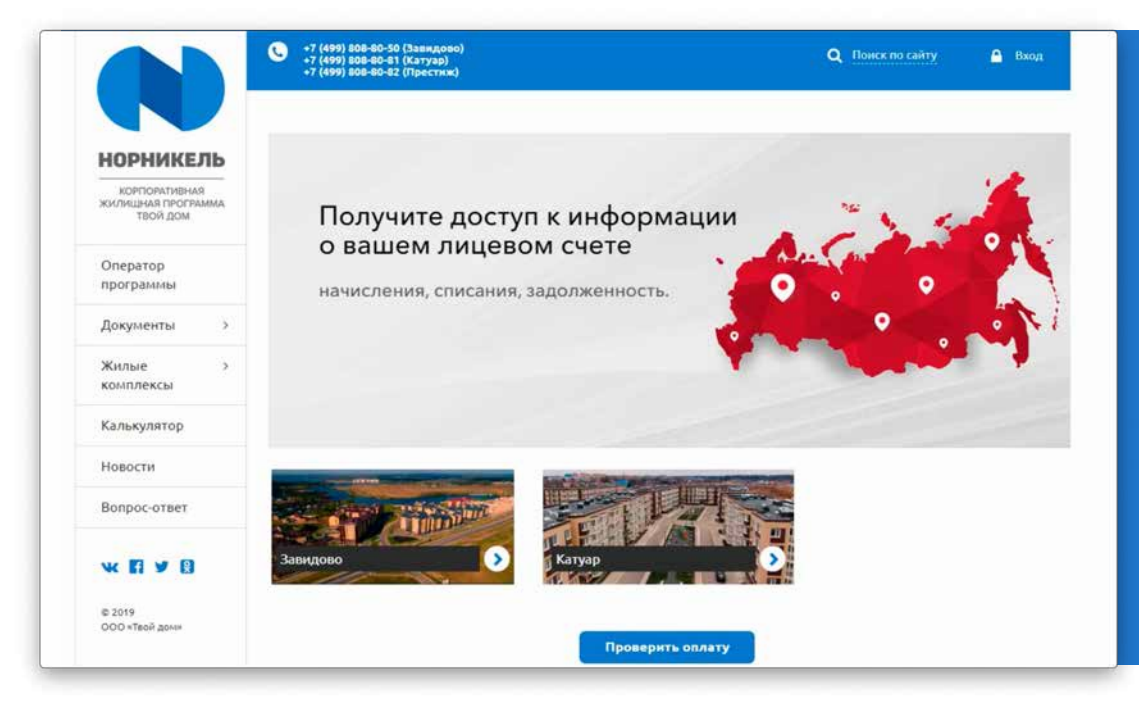

После регистрации в программе, Вам поступит на электронную почту письмо с доступом и дальнейшей инструкцией по двухэтапной авторизации в системе;

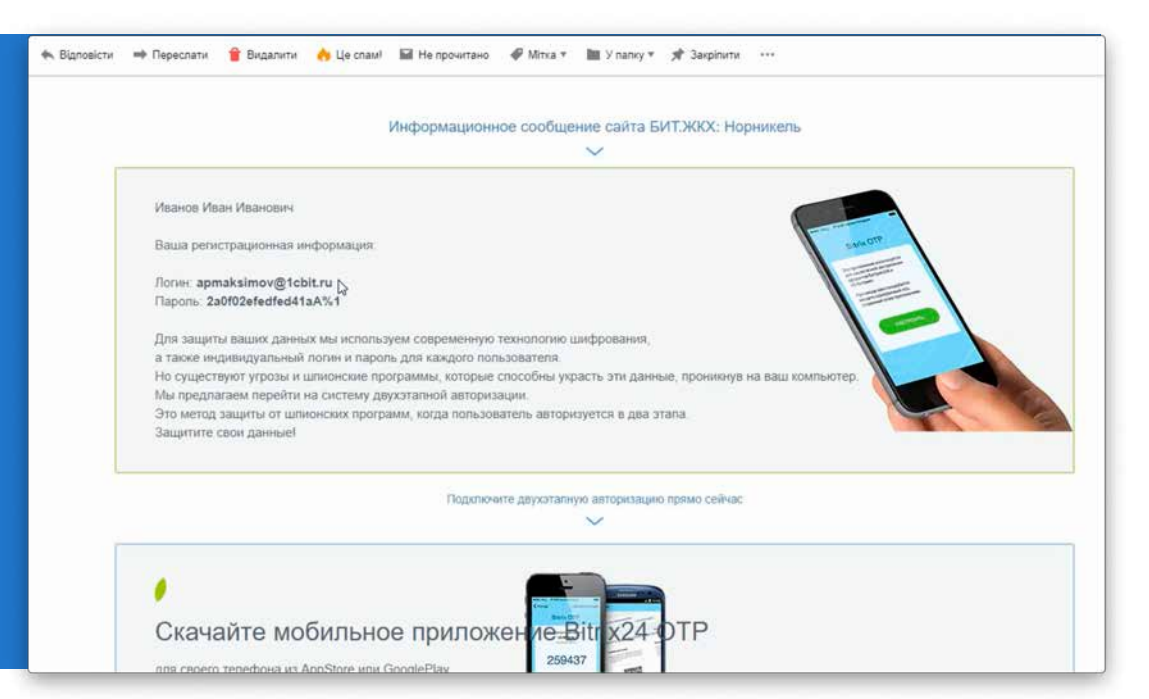

В полученном письме, увидите Ваш логин и временный пароль, а так же ссылку для перехода на сайт nn-td.ru;

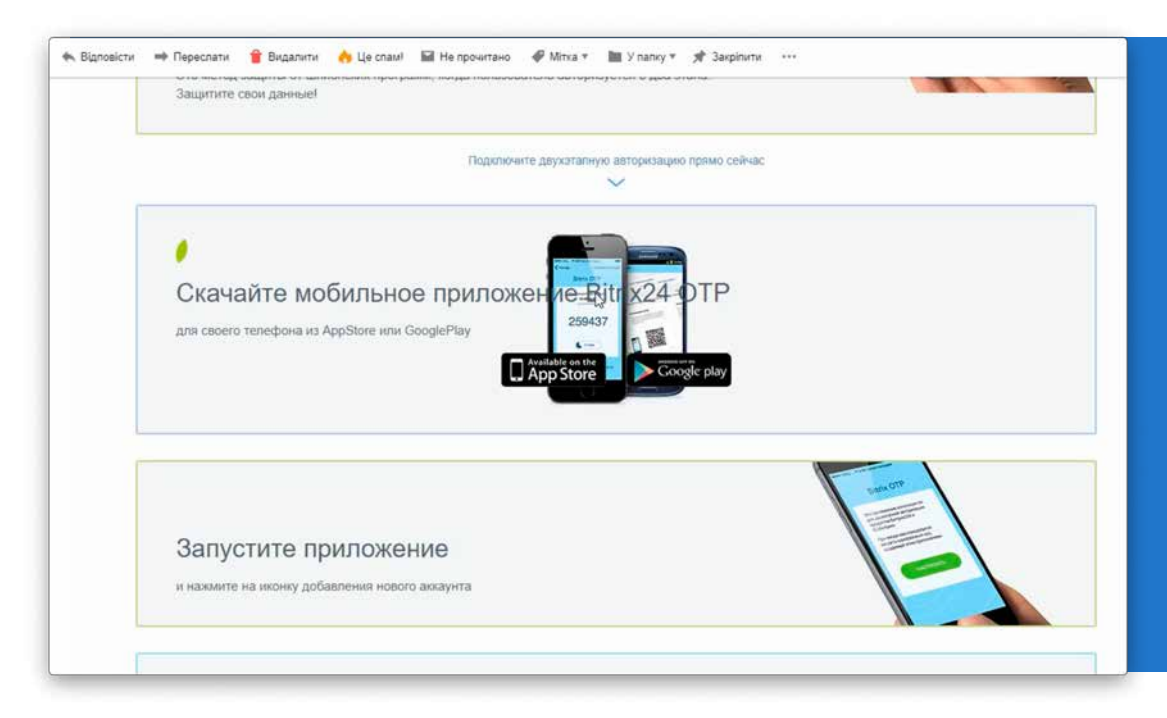

Для дальнейшего пользования системой требуется установка программы Bitrix24 OTP (генерация временных паролей для входа на сайт), в письме есть ссылки для скачивания приложения для Вашего смартфона (Android, IOS);

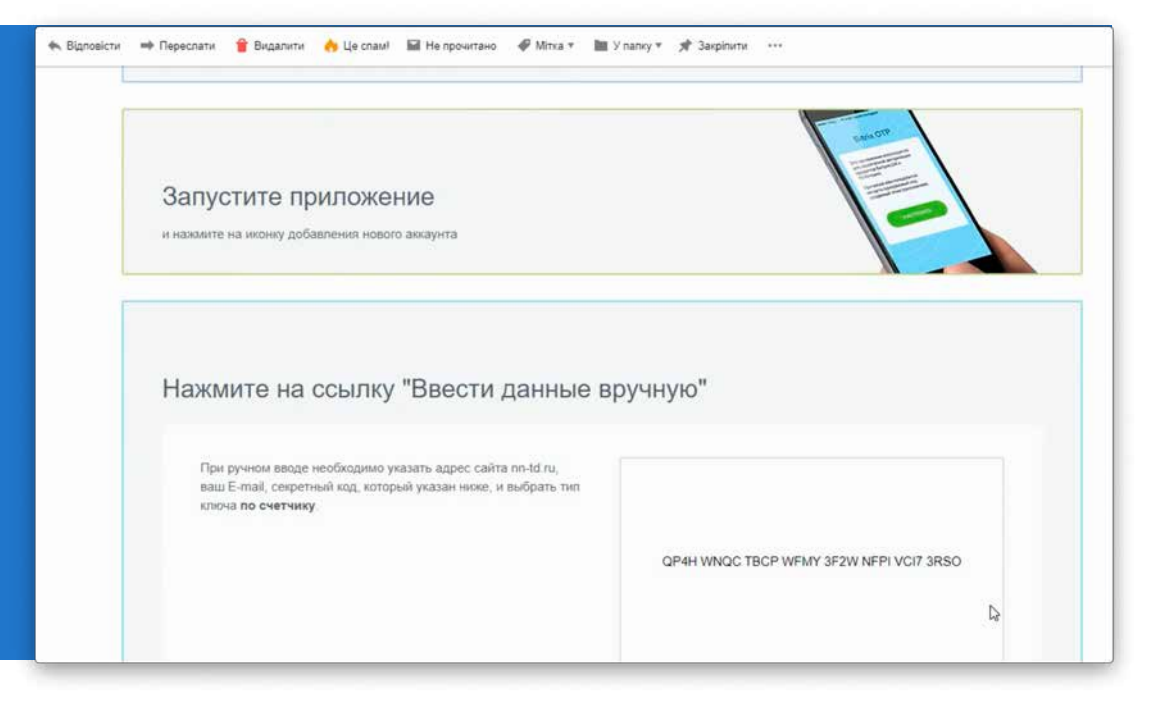

Так же в письме сформирован секретный код для доступа в программу Bitrix24 OTP;

Чтобы скачать Bitrix ОТР для актуальной модели Apple IPhone, отсканируйте QR-код ниже:

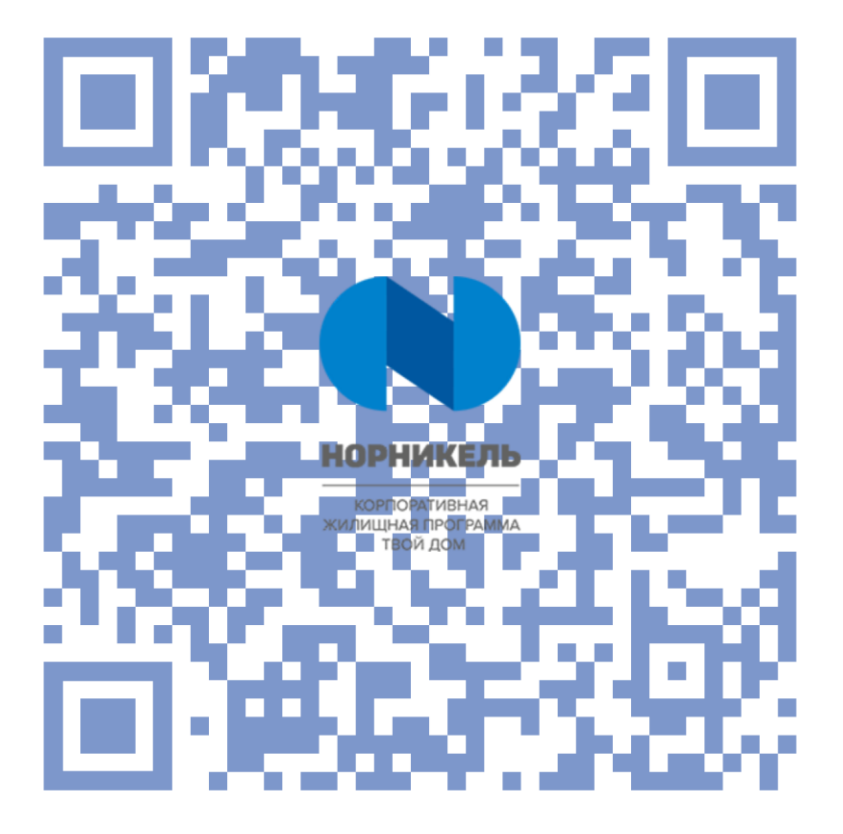

Чтобы скачать Bitrix ОТР для актуальной модели Samsung, Huawei и других мобильных устройств, работающих на базе операционной системы Android, отсканируйте QR-код ниже:

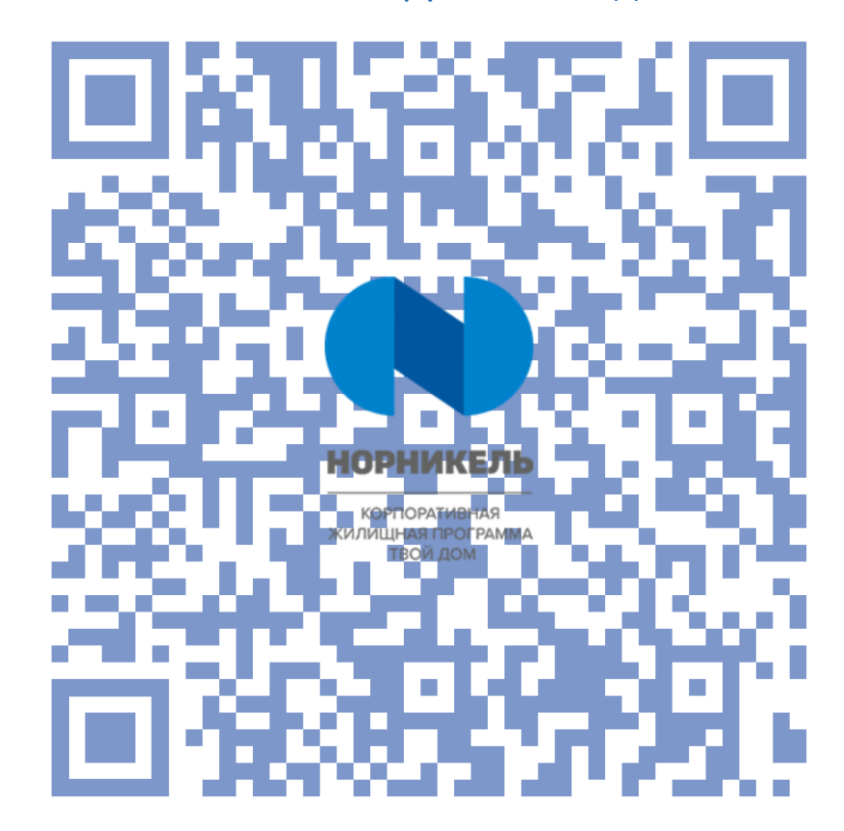

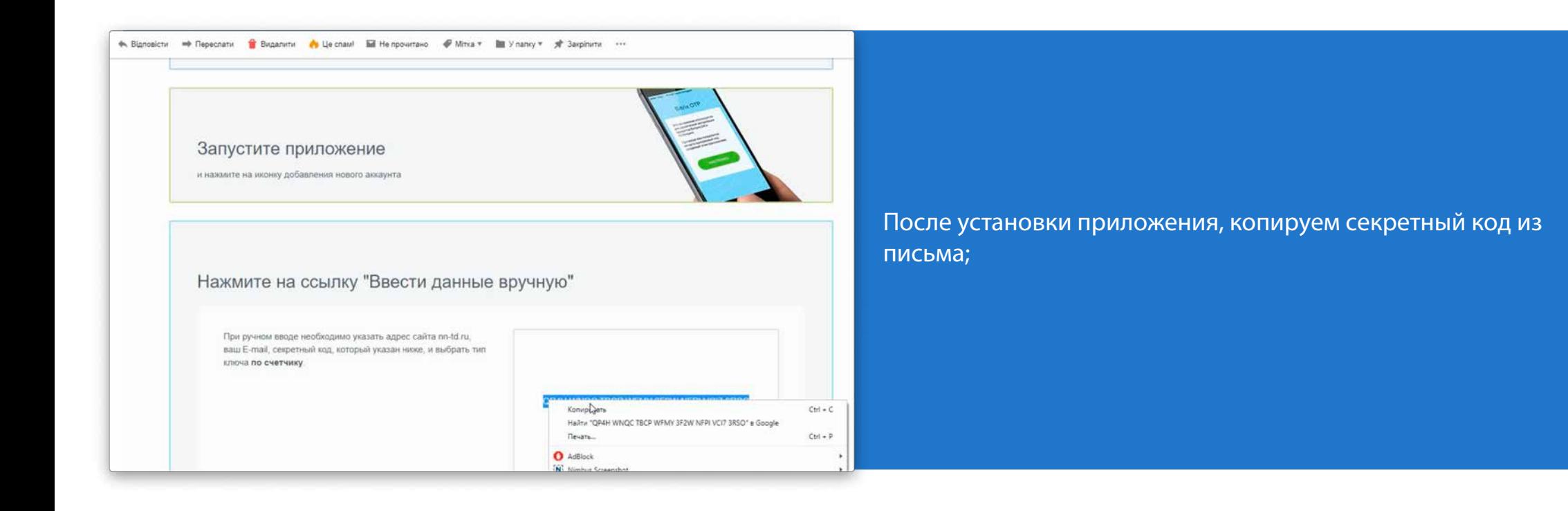

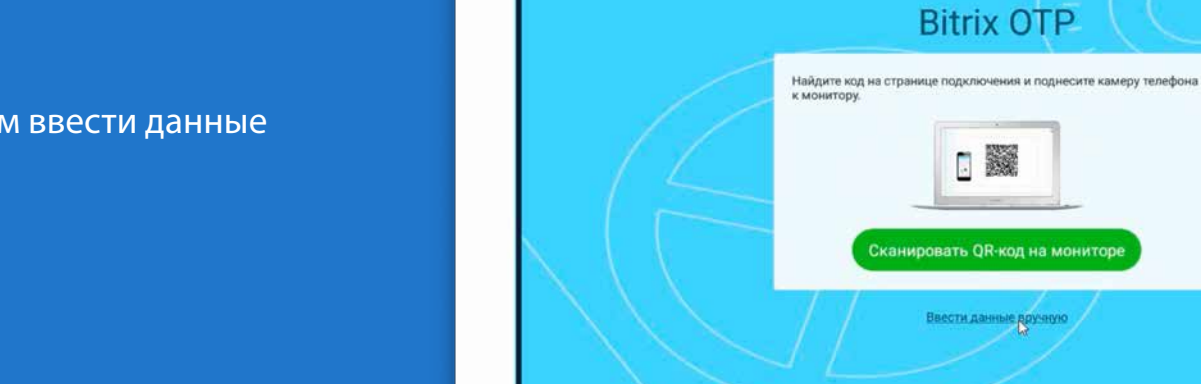

 $\rightarrow$ 

 $\mathbf{r}$ 

Назад

 $A$  Bian

BlueStacks **CALL TANKING** 

**Bitrix OTP** 

 $9310 \times 10^{10} = 10^{10} \times$ 

 $\blacksquare$   $\oslash$   $\oslash$   $\oslash$   $\oslash$   $\oslash$   $\oslash$   $\oslash$   $\oslash$   $\oslash$ 

17:02

Открываем приложение и нажимаем ввести данные вручную;

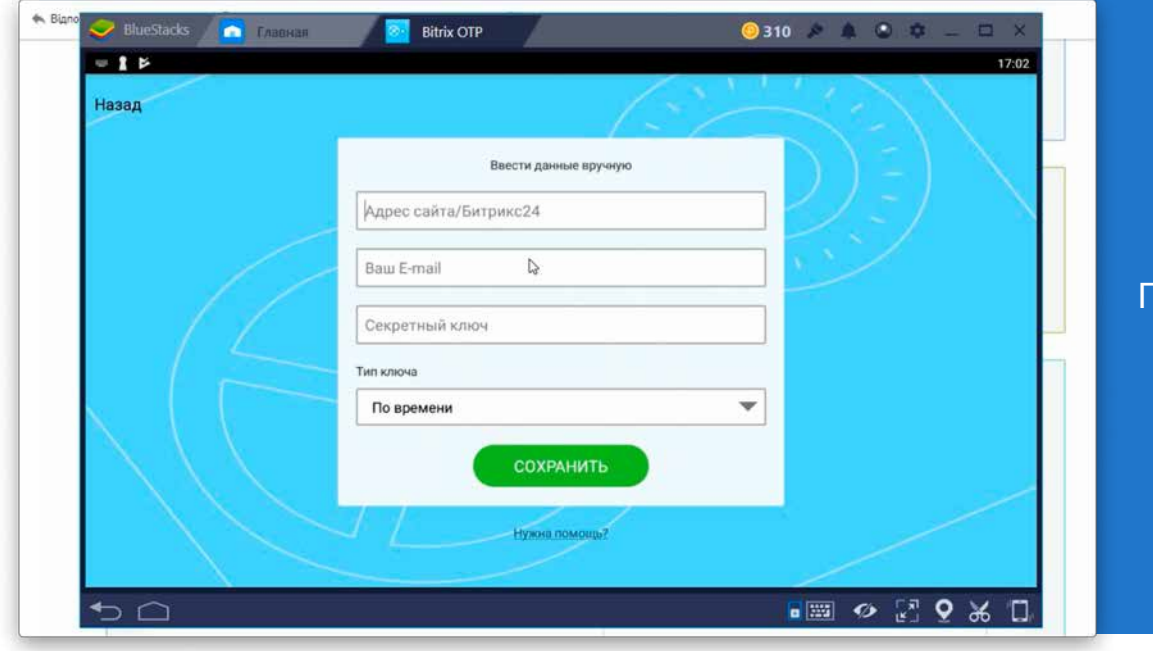

## После нажатия откроется окно для ввода данных;

Вводим адрес сайта nn-td.ru; Секретный ключ из письма; Ваш адрес электронной почты (указанный при регистрации); Выбираем тип ключа по счетчику; Нажимаем сохранить;

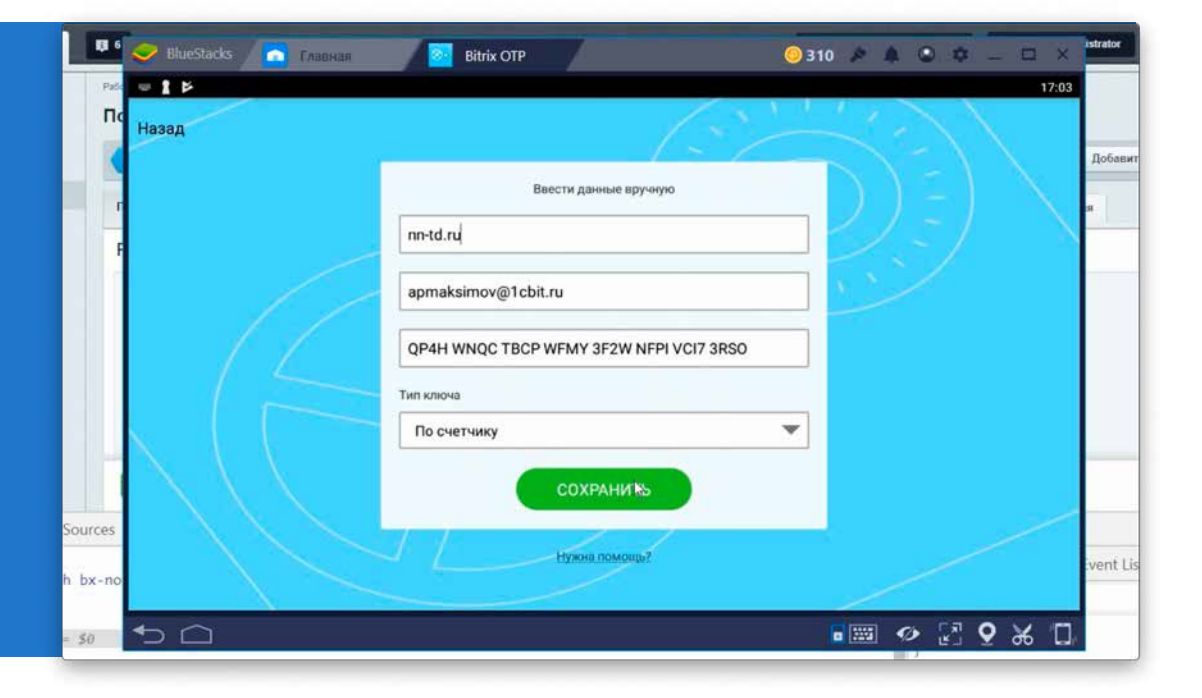

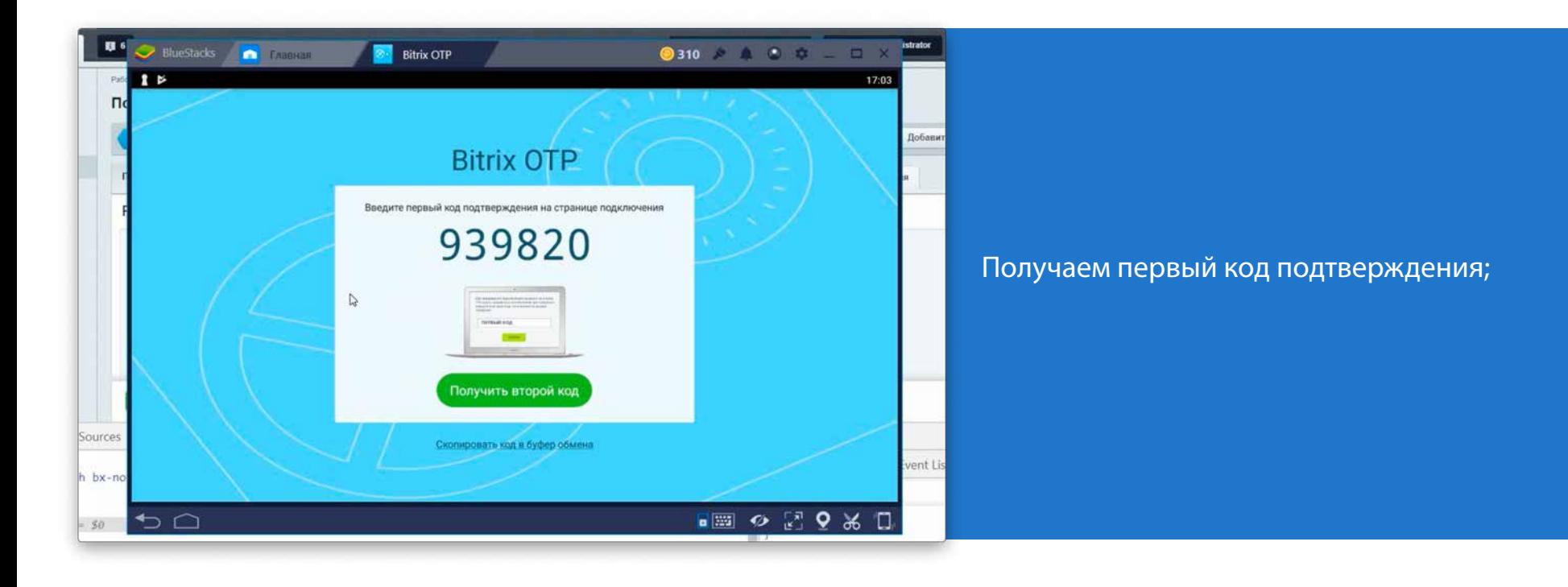

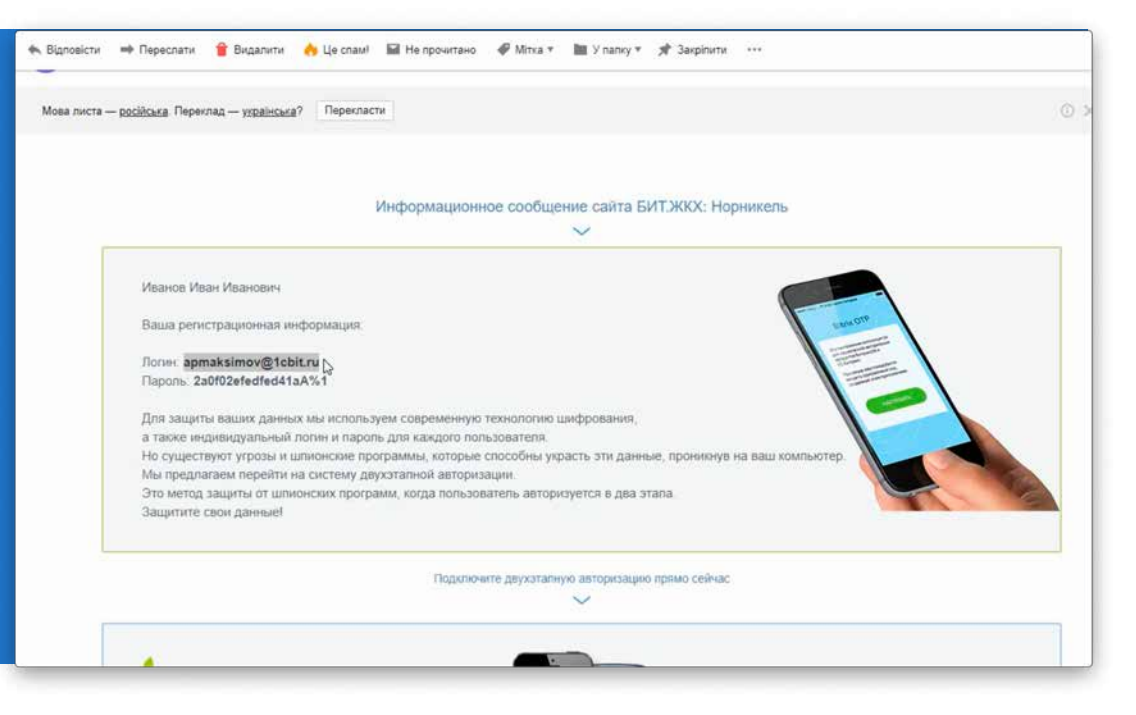

Заходим на электронную почту и копируем свой логин;

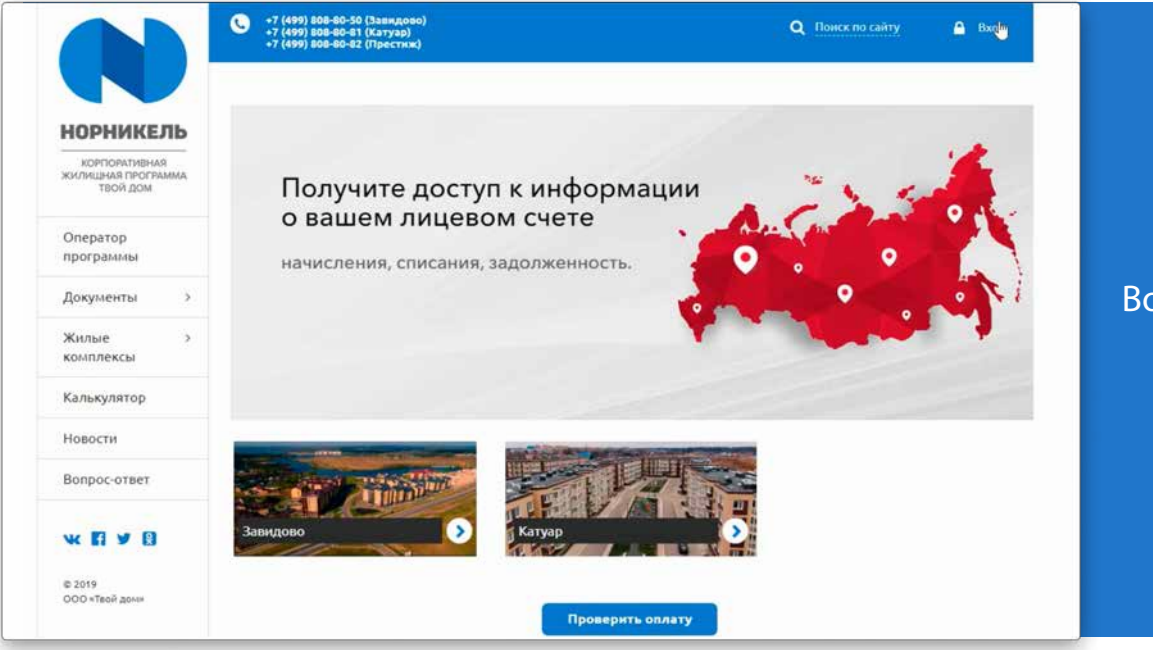

## Возвращаемся обратно на сайт;

Открываем сайт, нажимаем кнопку вход, вводим регистрационные данные из письма;

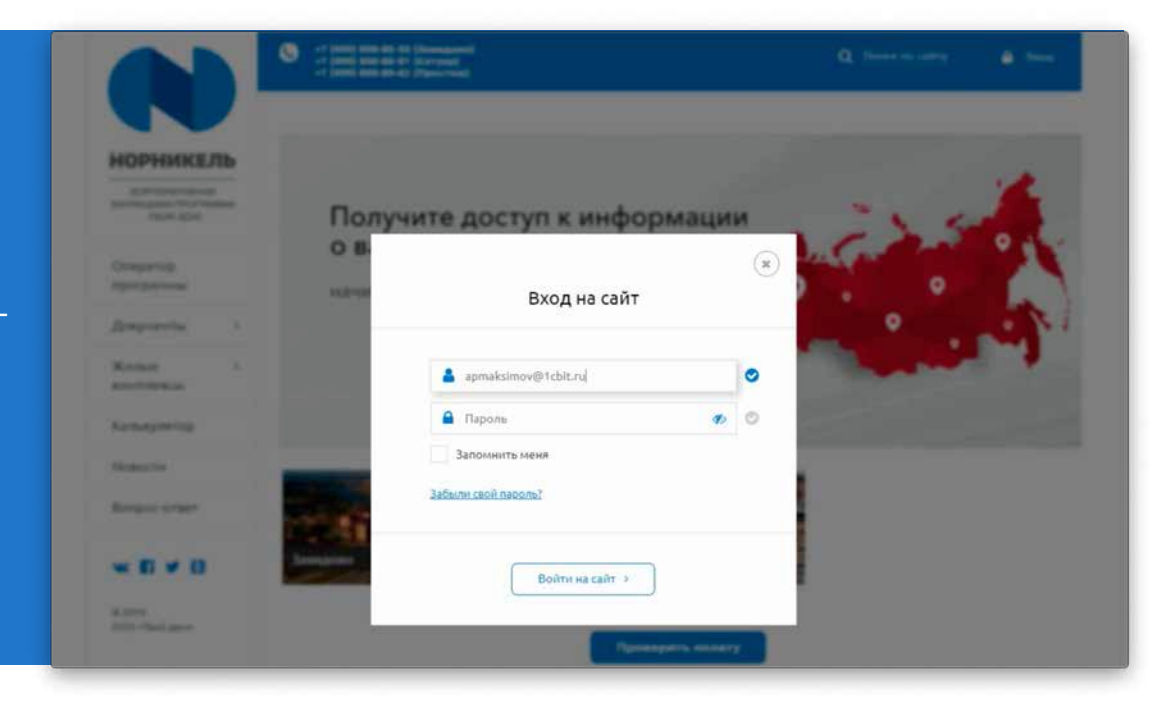

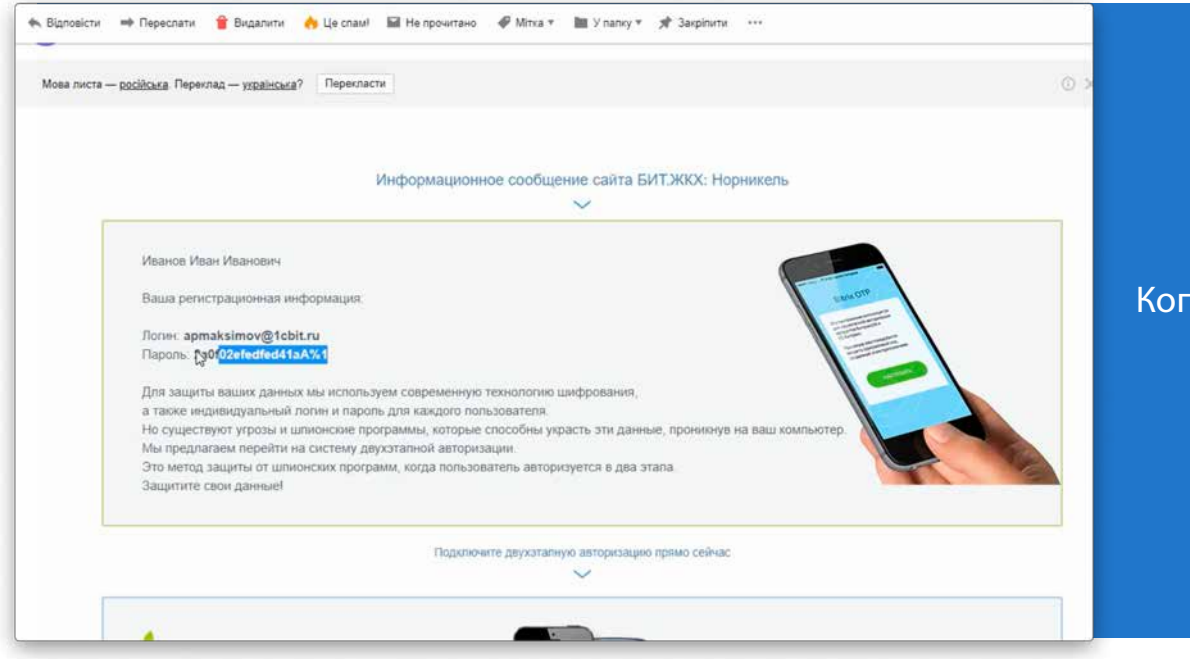

Копируем в письме пароль и вставляем его на сайт;

В следующем окне вводим первый код подтверждения, полученный из программы Bitrix24 OTP;

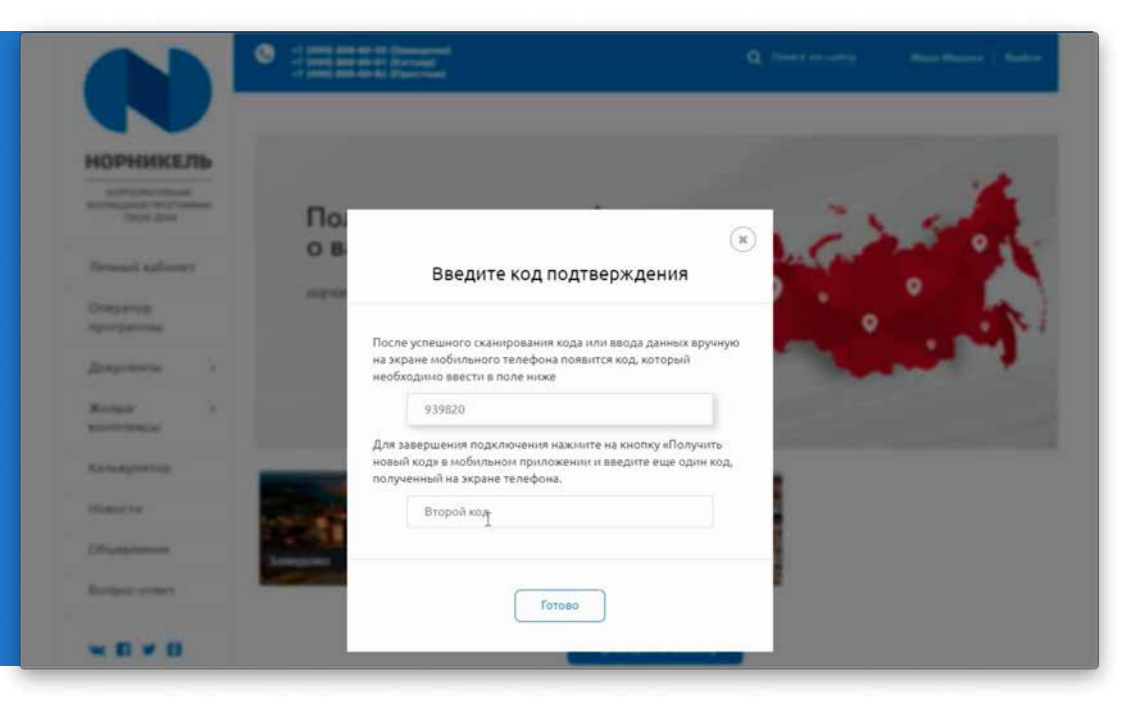

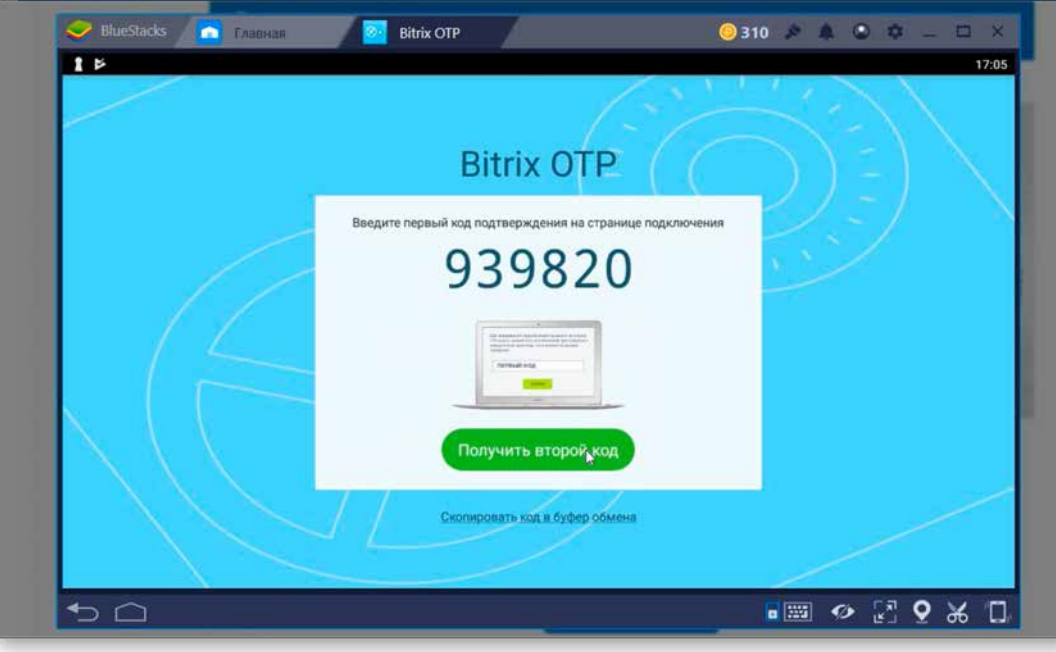

Заходим в программу Bitrix24 OTP и нажимаем кнопку получить второй код, копируем его;

Возвращаемся на сайт и вставляем код во второе поле, нажимаем кнопку готово;

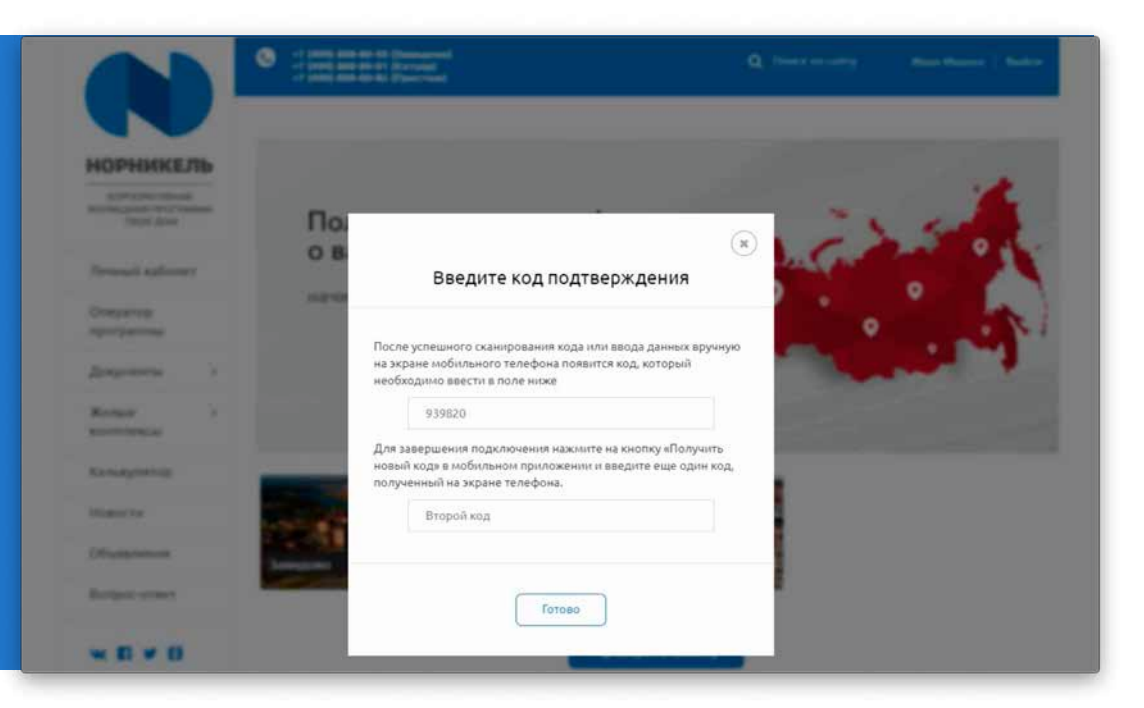

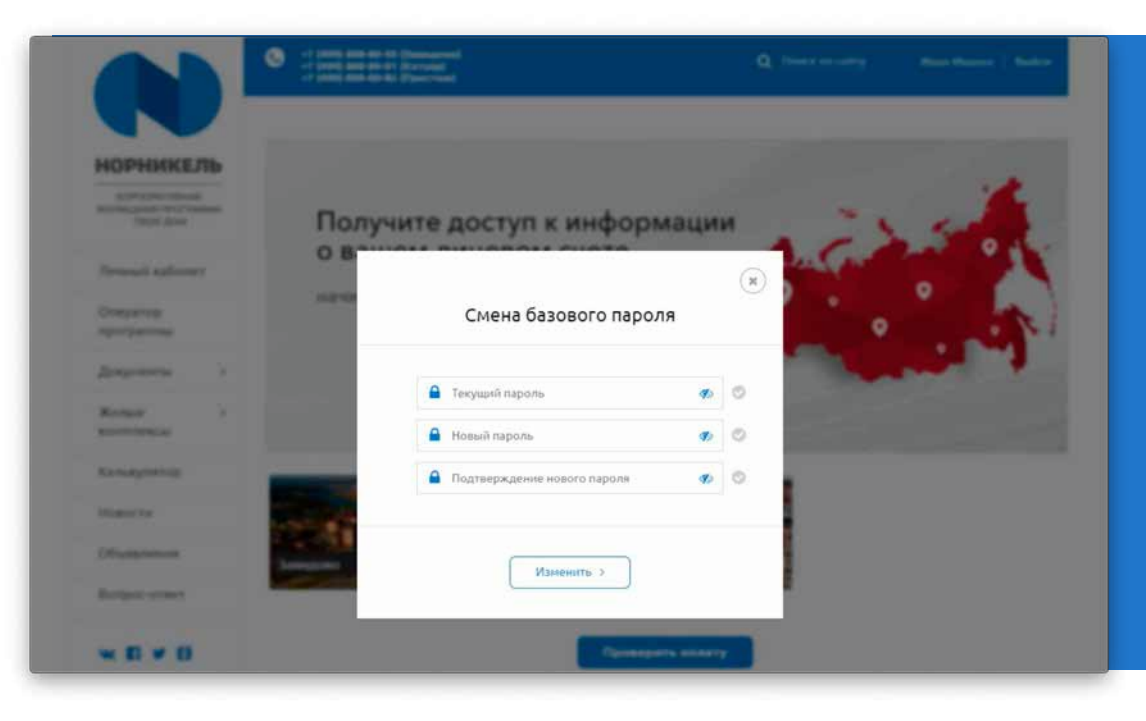

После прохождения проверки проходим процедуру смены пароля: Из письма копируем временный пароль (текущий пароль), присвоенный системой;

Вставляем его в первое окно (текущий пароль); Во второе поле вводим новый пароль, который Вы можете сформировать сами;

В третьем окне повторно вводим новый пароль; Нажимаем изменить.

## Поздравляем, Вы авторизованы на сайте nn-td.ru